# Bedienungsanleitung

## **ECKEY EK6 Bluetooth Reader**

### für

# Zutrittscontroller mit Wiegand Schnittstelle

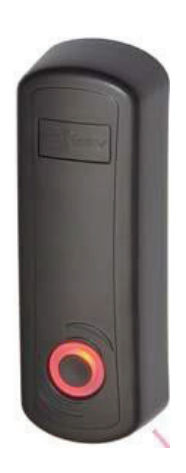

## Inhaltsverzeichnis

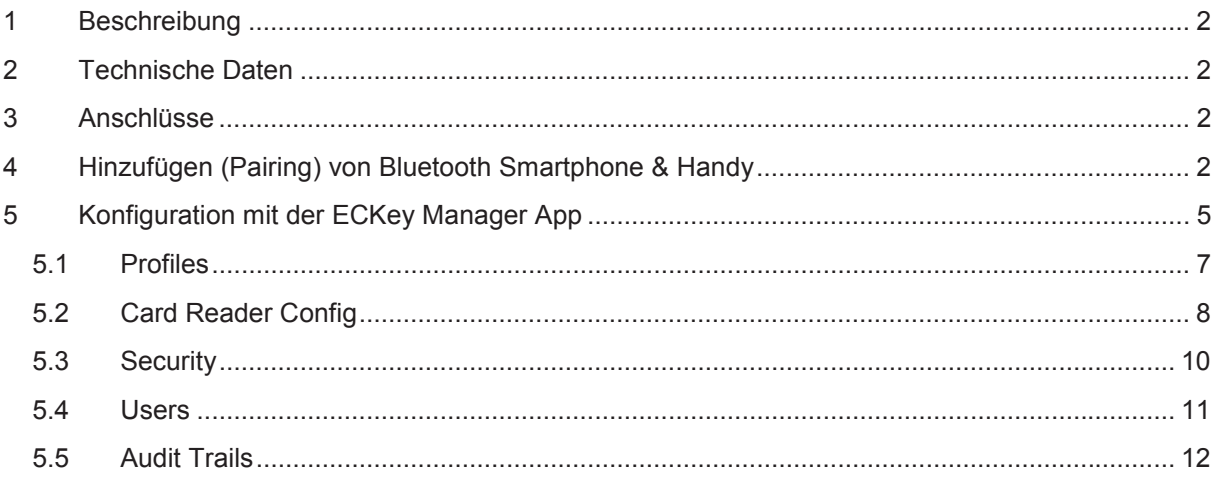

#### **1 Beschreibung**

Der EK6 Bluetooth Reader ermöglicht in Verbindung mit einem Zutrittscontroller mit Wiegand Schnittstelle den einfachen Zutritt mit Smartphone, Handy, Tablet via Bluetooth. Die Lesereichweite beträgt bis zu 10m. Der Leser wird im gesicherten Innenbereich montiert. Damit sind keine Sabotageversuche von außen möglich.

#### **2 Technische Daten**

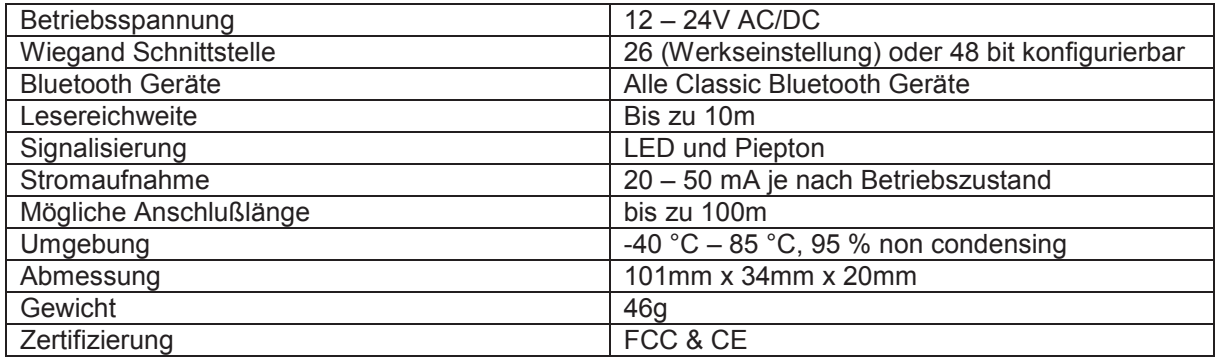

#### **3 Anschlüsse**

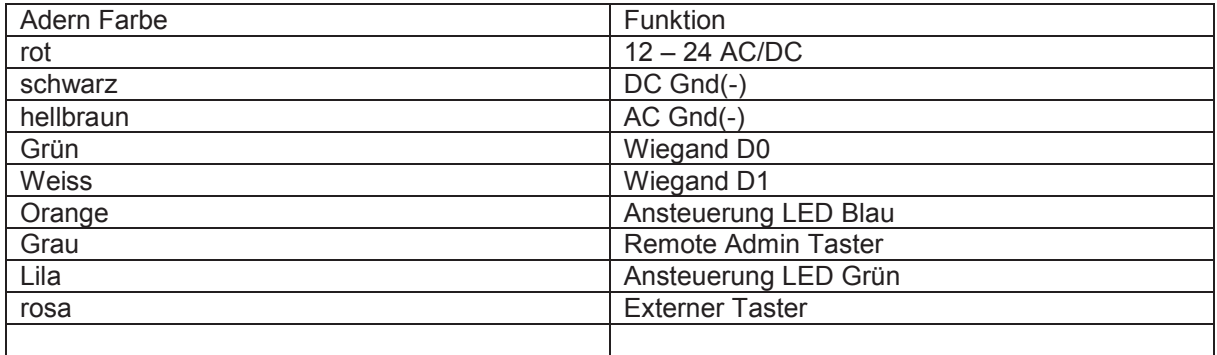

#### **4 Hinzufügen (Pairing) von Bluetooth Smartphone & Handy**

Bitte betätigen Sie die Administrator Taste des EK6 Leser bis die LED im Taster rot - blau zu blinken beginnt. Anschließend öffnen Sie bitte die Bluetooth Einstellungen Ihres Smartphones und

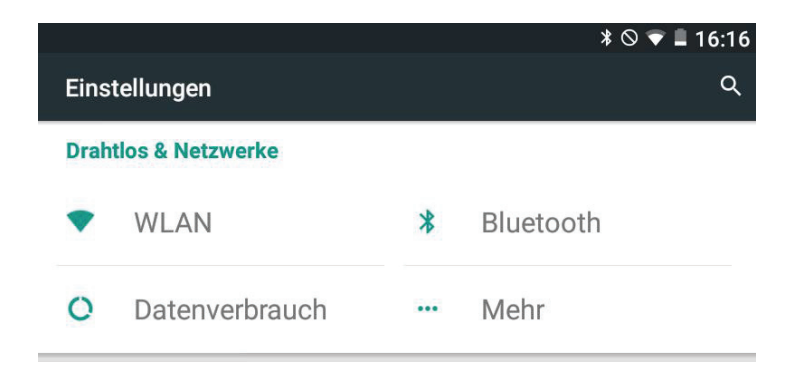

Wählen Sie hier bitte Bluetooth aus.

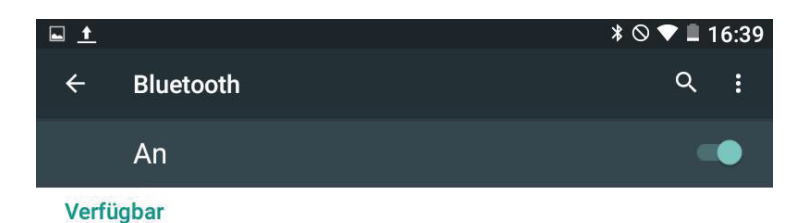

Nexus 7 ist bei aktiviertem Bluetooth für Geräte in der Nähe sichtbar.

Bitte aktivieren Sie hier Bluetooth.

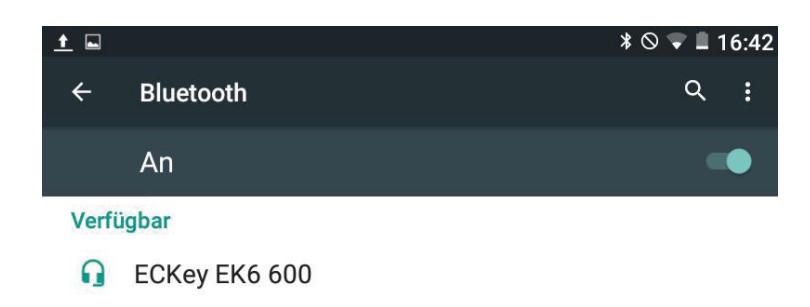

Nexus 7 ist bei aktiviertem Bluetooth für Geräte in der Nähe sichtbar.

Anschließend wird der EK6 Leser als Bluetooth Gerät angezeigt. Für die Festlegung der Empfangsreichweite begeben Sie sich nun zur Grenze innerhalb derer Leser die Informationen senden und empfangen soll.

Bitte wählen Sie anschließend den angezeigten EK6 Leser aus.

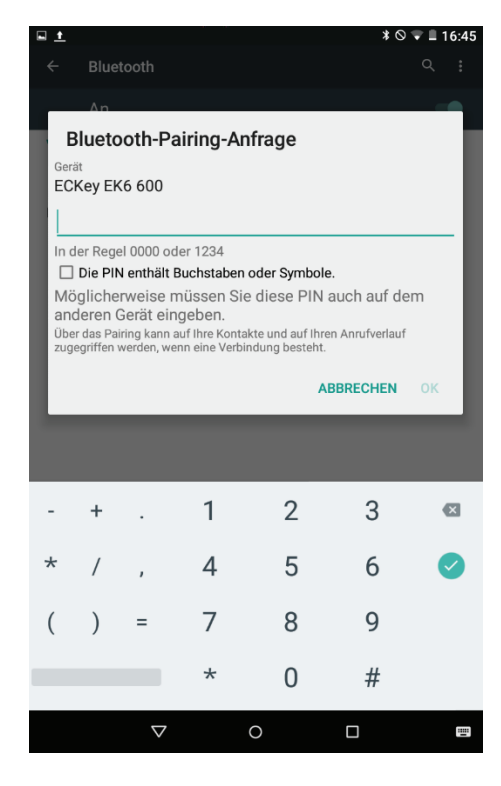

Bitte geben Sie nun 1234 zum Verbinden (Pairen) zum EK6 Leser ein. Anschließend ist der EK6 als Bluetooth Gerät gespeichert. Während des Verbindungsaufbaus blinkt der EK6 Reader blau. Für die

Festlegung der Empfangsreichweite begeben Sie sich nun zur Grenze innerhalb der Leser die Informationen senden und empfangen soll. Anschließend kann mit der App ECKey Manager die Reichweite verändert werden.

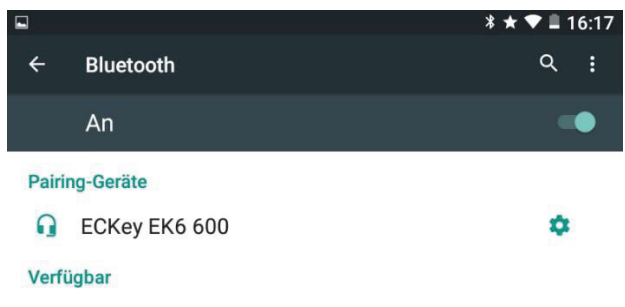

Nexus 7 ist bei aktiviertem Bluetooth für Geräte in der Nähe sichtbar.

Betätigen Sie nun den Admin Taster des EK6 Reader um den Pairing Modus zu verlassen. Der Leser befindet sich anschließend im Bereitschaftsmodus.

Tippen Sie nun für die Übertragung der der Bluetooth Informationen den EK6 Reader an. Alternativ könne Sie auch die App ECKey aus dem Google Playstore auf Ihrem Smartphone installieren.

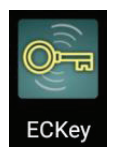

Nach dem Starten der App ECKey wird folgender Bildschirm angezeigt:

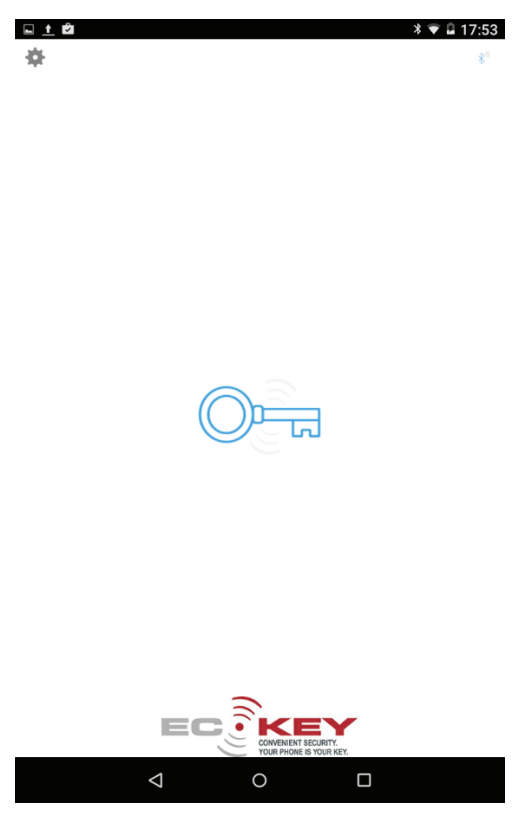

Mit einem Tipp auf das Schlüsselsymbol wird eine Pairing Abfrage gestartet.

Eine App versucht, Ihr Tablet für 10 Sekunden für andere Bluetooth-Geräte sichtbar zu machen.

**ABLEHNEN ZULASSEN** 

Nach der Bestätigung mit "Zulassen" wird die Bluetooth ID zum EK6 Leser gesendet.

#### **5 Konfiguration mit der ECKey Manager App**

Bitte installieren Sie die ECKey Manager App aus dem Google Playstore auf Ihrem Smartphone oder Tablet.

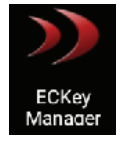

Nach dem Starten der ECKey Manager App wird folgender Bildschirm angezeigt.

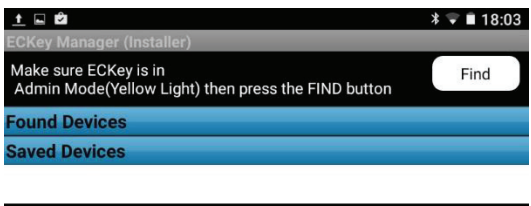

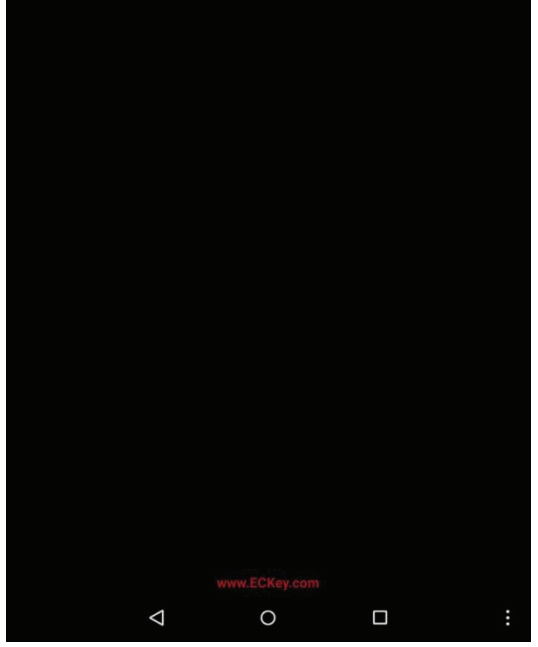

Bitte drücken Sie nun den Admin Taster am EK6 Reader bis die LED rot – blau blinkt. Betätigen Sie nun den Taster erneut bis die LED gelb leuchtet. Tippen Sie nun auf "Find" – Die Suche des Lesers wird nun gestartet. Nach kurzer Zeit wird der Leser angezeigt:

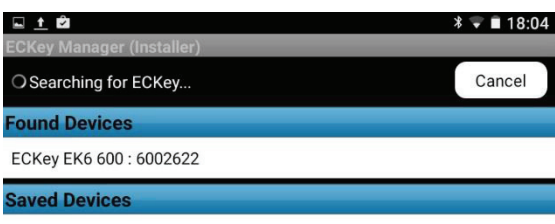

ECKey EK6 600: 6002622

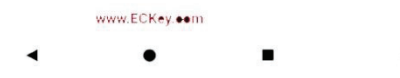

Tippen Sie nun auf den angezeigten Leser ECKey EK6 600 … Anschließend wird die Pairing Anfrage zum Verbinden zum Leser angezeigt:

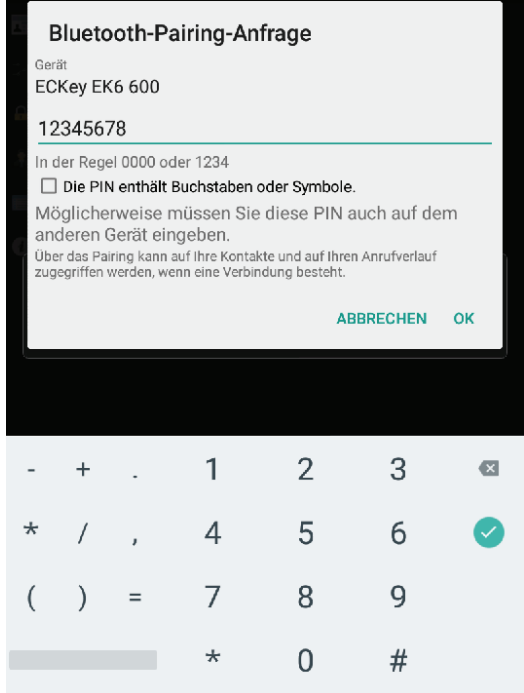

Nach Eingabe des Standard Kennwort: 12345678 wird die Verbindung aufgebaut. Anschließend wird der Hauptbildschirm des Verwaltungsprogrammes angezeigt.

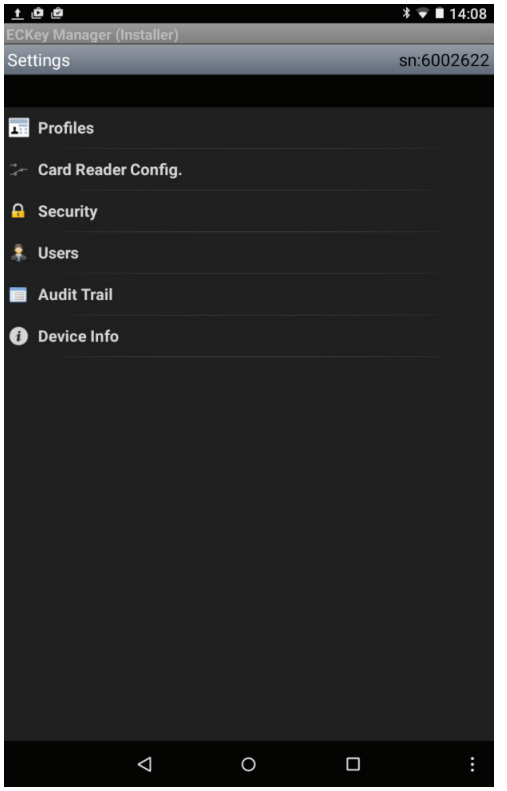

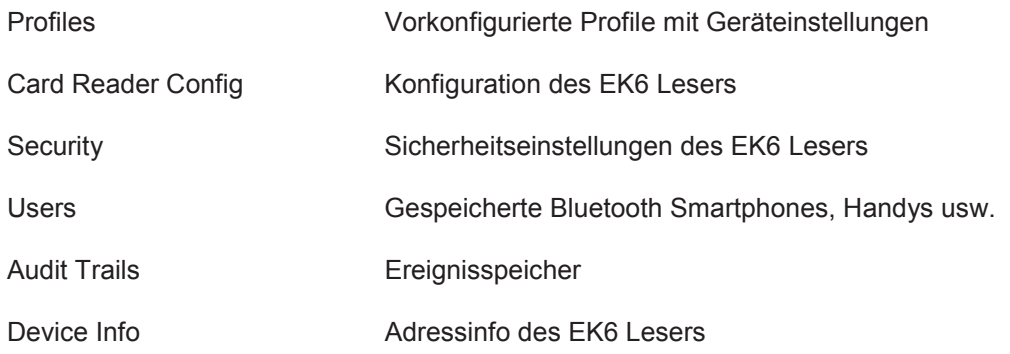

### **5.1 Profiles**

Unter dem Menüpunkt Profiles können bereits gespeicherte Geräteinstellungen geladen werden.

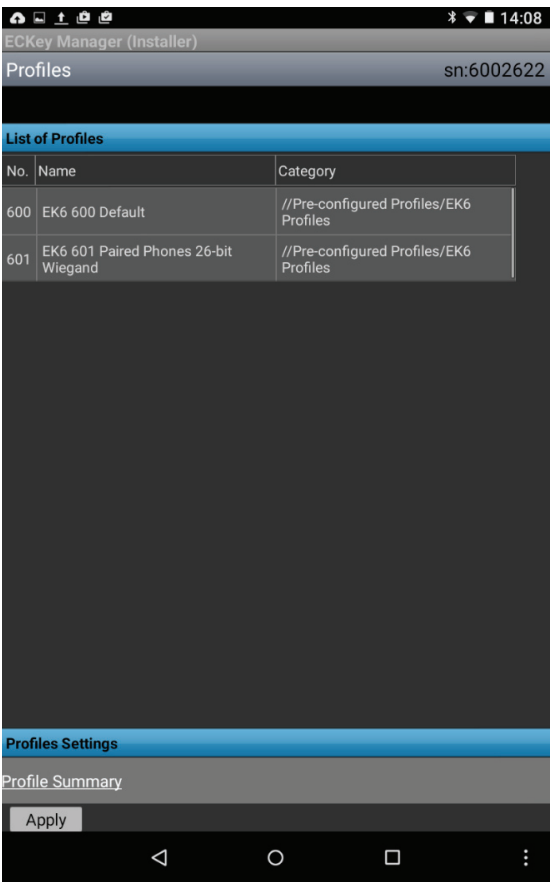

#### **5.2 Card Reader Config**

Unter dem Menüpunkt Card Reader Config werden die wichtigsten Einstellungen für den Betrieb des Leser vorgenommen:

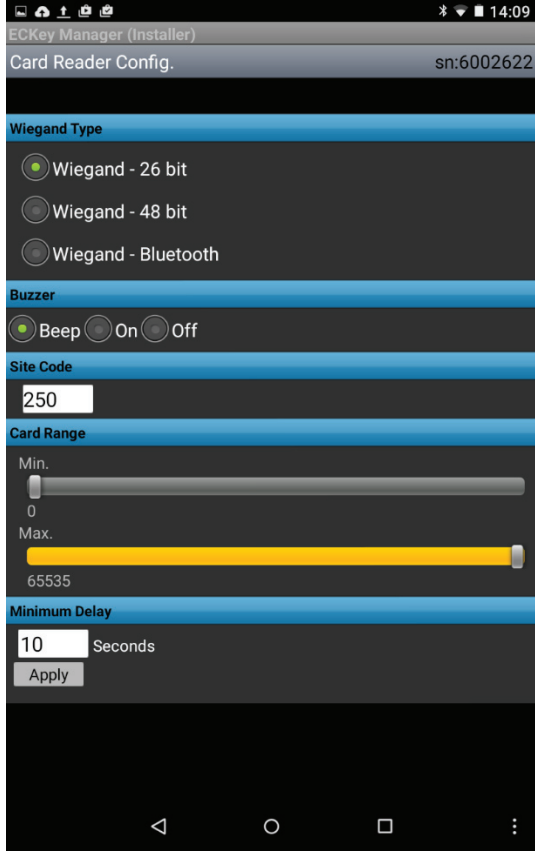

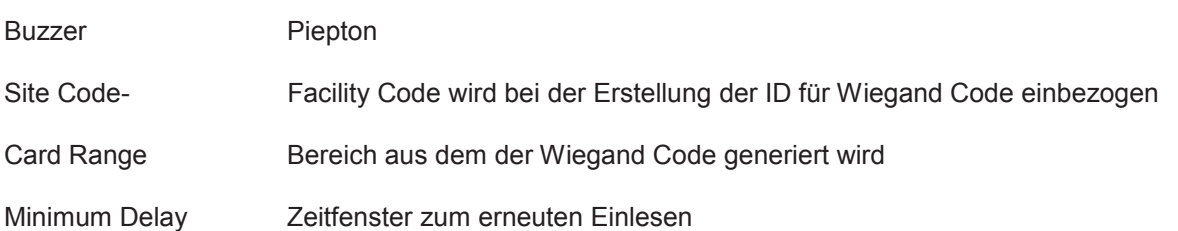

Die erweiterten Funktionen werden über die Android Menü Schaltfläche aufgerufen.

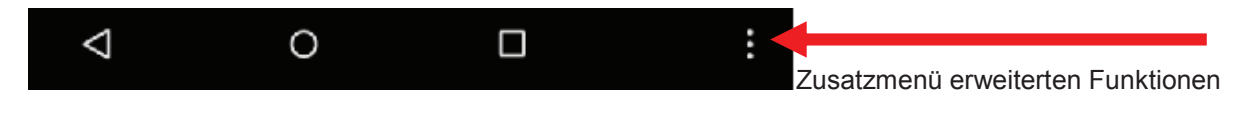

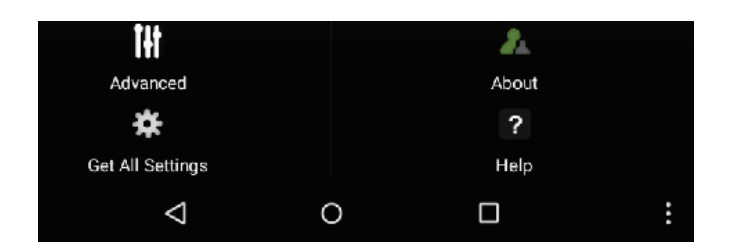

Unter "Advanced" wird der Bildschirm mit den erweiterten Funktionen der EK6 Konfiguration angezeigt:

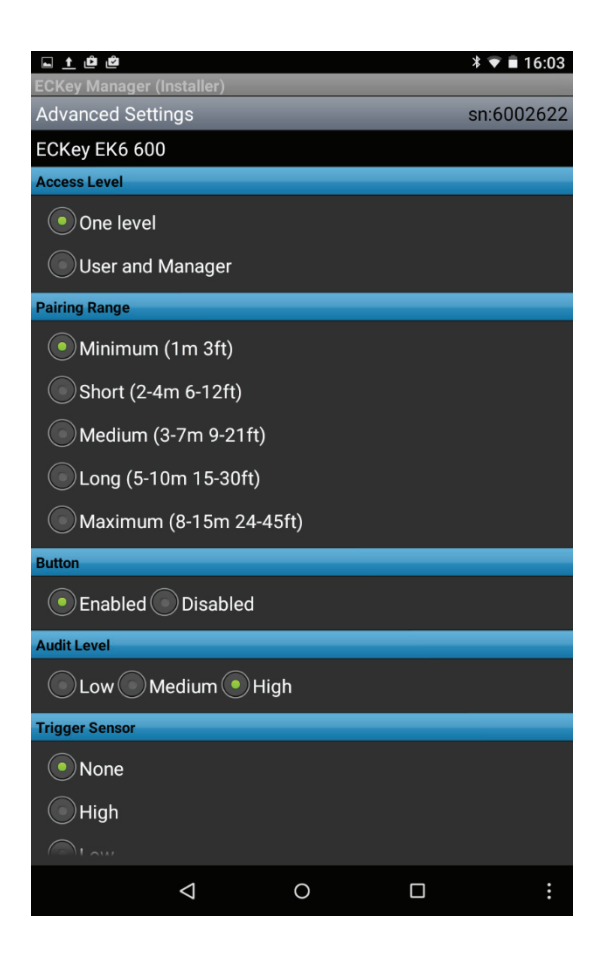

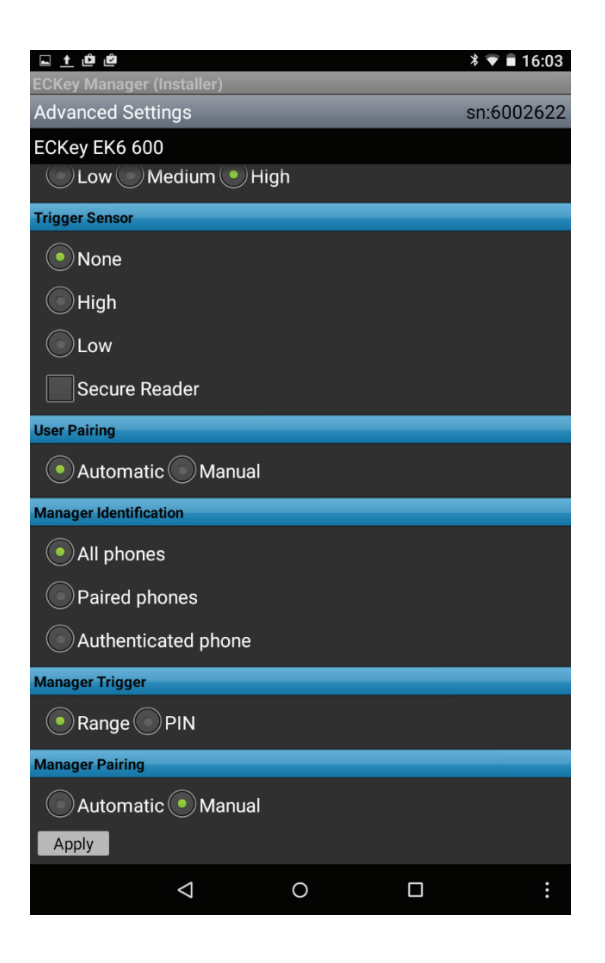

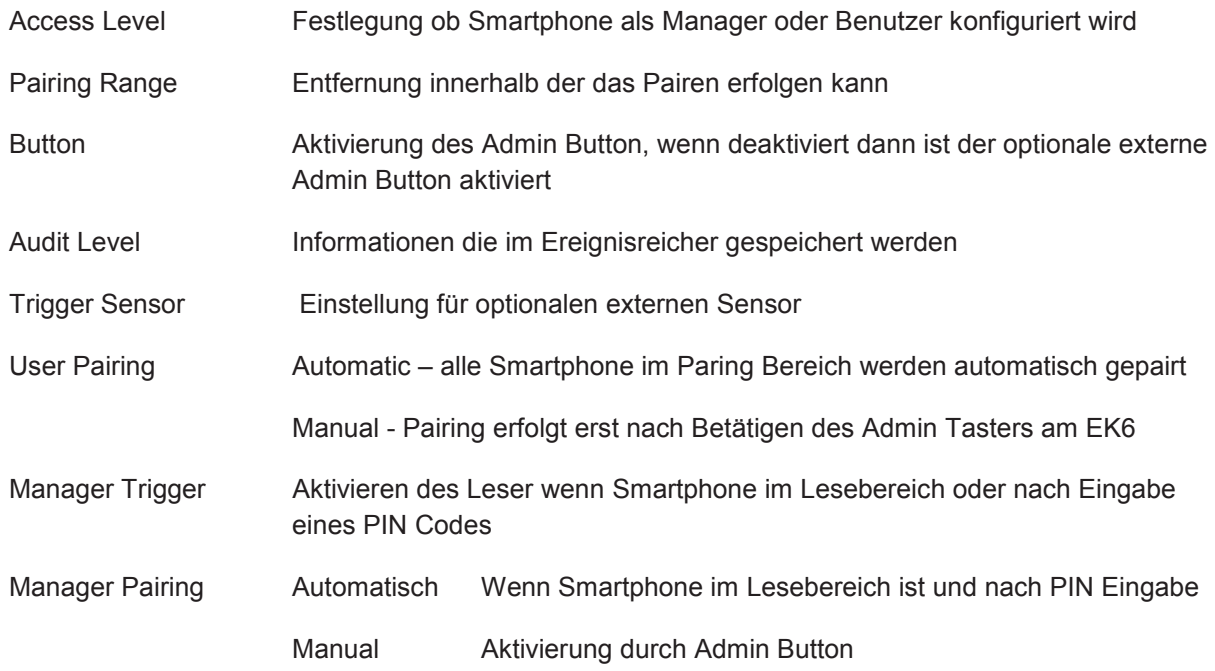

#### **5.3 Security**

Unter dem Menüpunkt werden die sicherheitsrelevanten Einstellungen für den EK6 Reader vorgenommen.

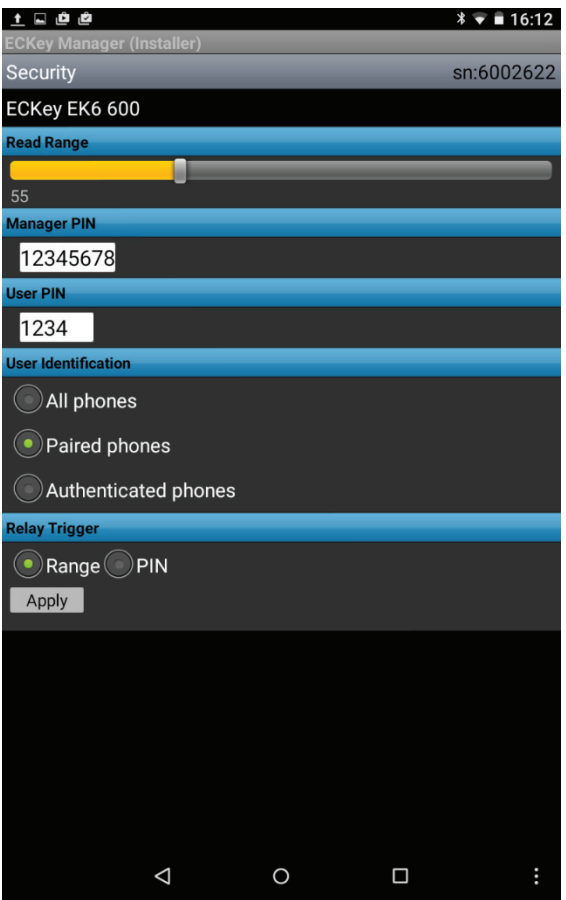

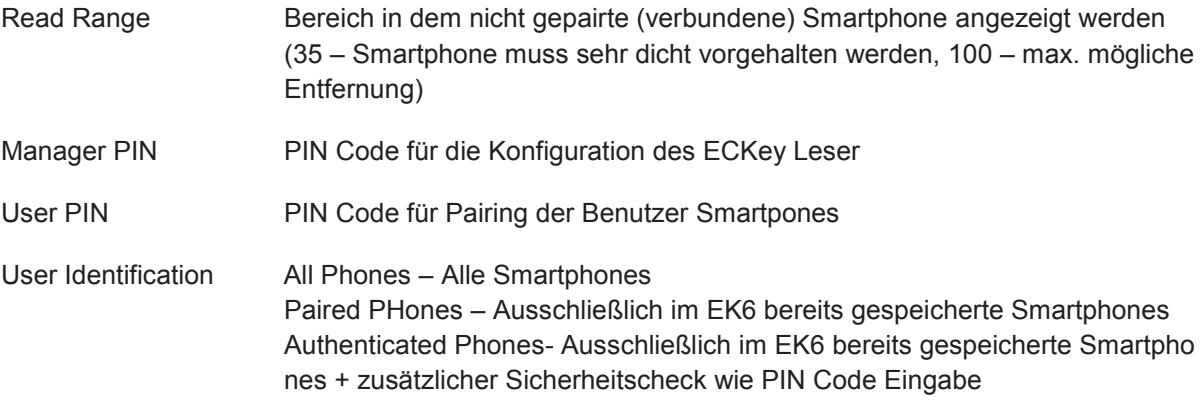

### **5.4 Users**

Unter dem Menüpunkt werden die im EK6 Reader gespeicherten Smartphones angezeigt und verwaltet. Markierte Smartphones können gelöscht und der Lesebereich eingestellt werden.

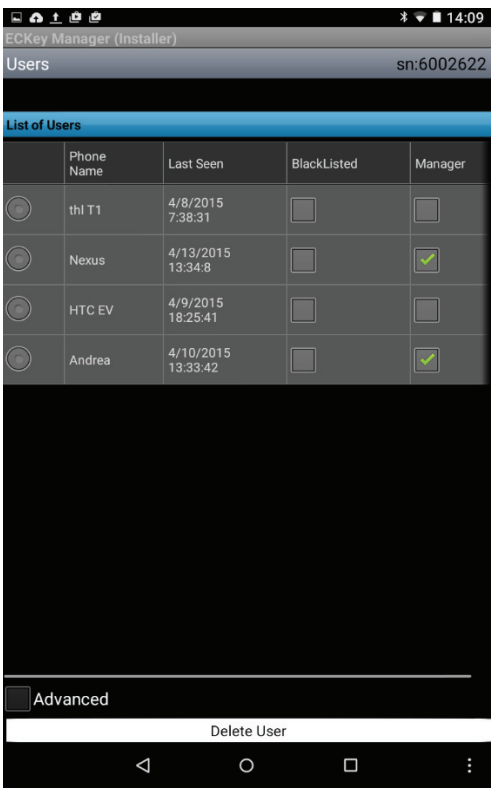

Für die Anzeige und Änderung des Lesebereiches und des PIN Codes aktivieren Sie bitte die Einstellung "Advanced".

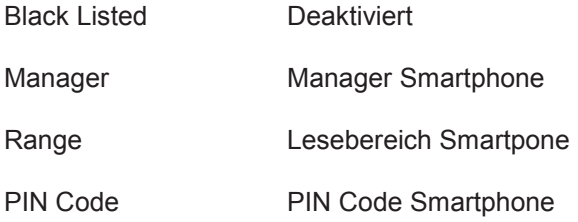

#### **5.5 Audit Trails**

Unter dem Menüpunkt Audit Trails werden die im Ek6 Reader gespeicherten Ereignisse entsprechend den vorgenommenen Einstellungen unter "Audit Level" im Menü "Advanced Settings" angezeigt. Die Ereignisse könne hier auch exportiert, gespeichert und auch gelöscht werden.